## **How to Record Your Voice with Audacity**

Audacity is a free download, and it is available for both PC and Mac at <http://audacity.sourceforge.net/>

To record your voice, you will need the following:

Audacity software

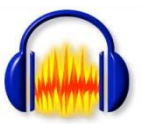

Headphones with microphone

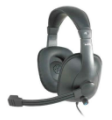

Open the **Tools** folder on the desktop

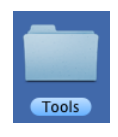

Find the **Audacity** alias and doubleclick to open the program.

Under the Audacity menu, select **Preferences**.

Make sure that the correct **input** and **output** are selected (this will usually be the iMic USB audio system for both).

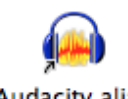

Audacity alias

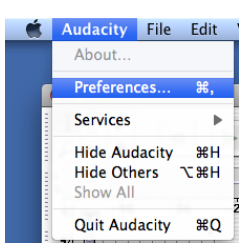

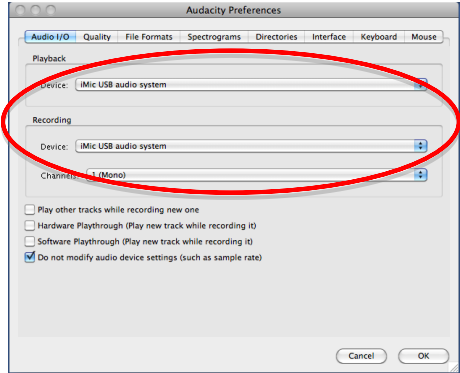

Click on **File Formats** and make sure that WAV (Microsoft 16 bit PCM) is selected (this should be the default setting).

Click "OK"

To start recording, simply click the red **record button**.

A new track will appear in the main window. Each time you press "Record", a new track is added to the main window. For our purposes, we only need one track at a time.

To stop recording, click the yellow **stop button**.

You can now preview your file by clicking the green **play button**.

If you don't like your recording, you can delete the track by clicking the **X** in the upper left corner of the track.

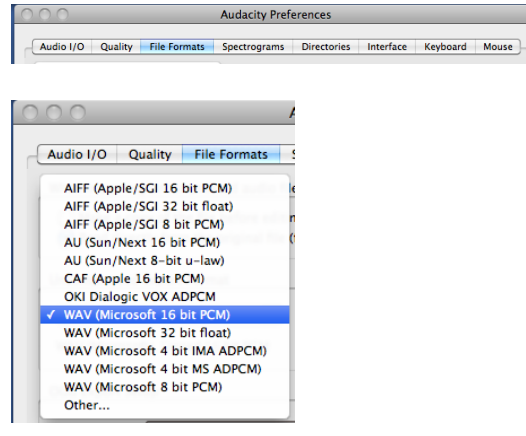

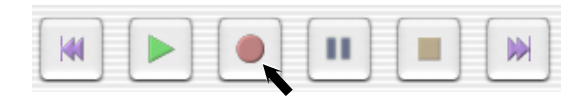

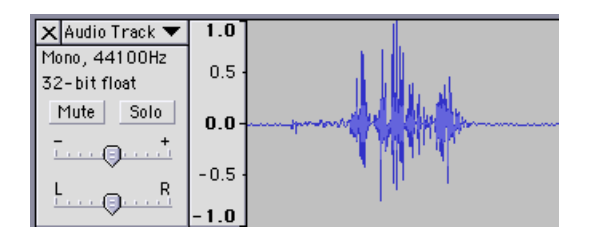

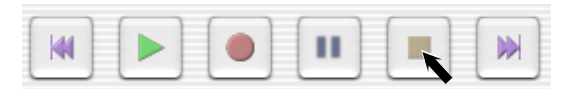

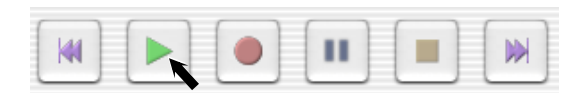

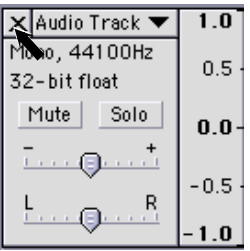

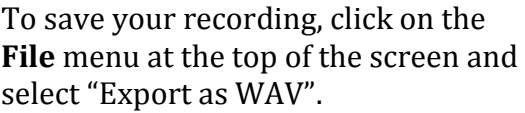

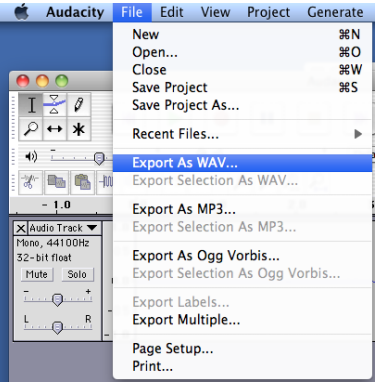

Save As: my recording.wav

Format: WAV (Microsoft) files (\*.wav)

Where: **Desktop** 

Save Save WAV (Microsoft) File As:

 $\Box$ 

Cancel Save

 $\ddot{ }$ 

 $\blacksquare$ 

Name your file and make sure that it will save to the desktop (the default setting).

Your file should show up on the desktop with the extension ".wav"

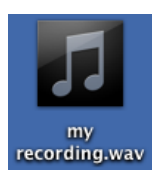

Revised Aug 31, 2011